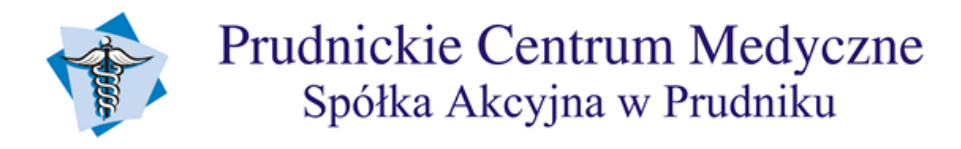

## **INSTRUKCJA OTWIERANIA ZDJĘĆ RTG Z PŁYTY CD**

- 1. Klikamy dwukrotnie na pulpicie ikonę **Mój komputer** lub **Komputer**
- 2. Szukamy na liście nośników napędu **CD/DVD** zazwyczaj oznaczone literami D, E, lub F
- 3. Klikamy dwukrotnie na ikonę napędu CD/DVD
- 4. Klikamy dwukrotnie plik o nazwie **AutoRun.exe**

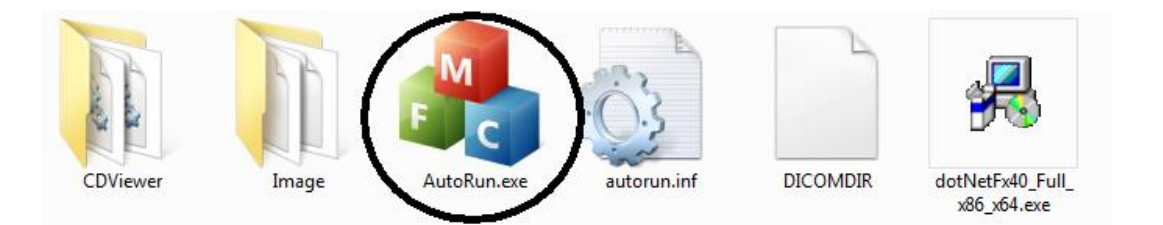

*Jeżeli w systemie operacyjnym nie ma zainstalowanej biblioteki NetFramework należy ją zainstalować (czynność tą będziemy musieli wykonać tylko raz na danym komputerze). Wersja instalacyjna jest dołączona do płyty.*

5. Po uruchomieniu program wyświetli okno pokazane na poniższym obrazku:

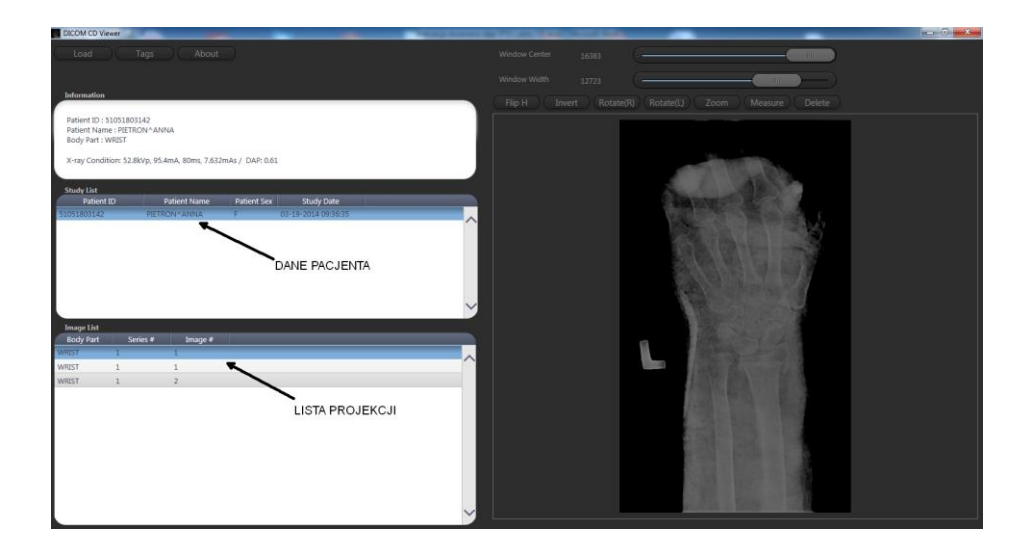

6. W przypadku gdy nie ukażą się dane pacjenta klikamy przycisk **LOAD** i wskazujemy na naszym napędzie CD/DVD plik o nazwie **DICOMDIR**

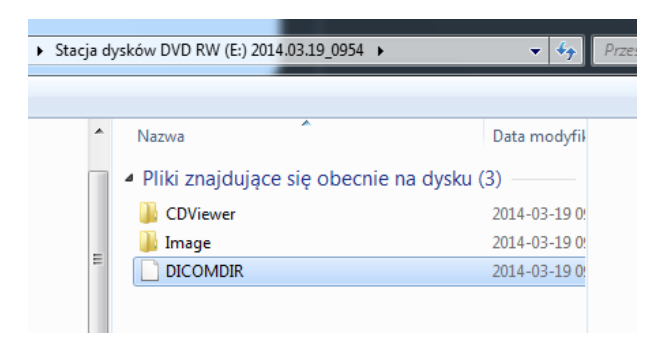